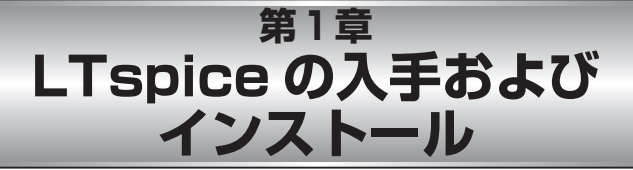

LTspiceは,リニアテクノロジーのウェブ・ ページからダウンロードして入手します.回 路シミュレータLTspice/SwitcherCADⅢをイ ンストールするための実行形式のファイル swcadiii.exeをダウンロードします.

このファイルを実行するとインストール作 業が開始され,途中にいくつか問い合わせに 答える必要はありますが,インストール完了 まで自動的に行われます.

デフォルトの設定では,Cドライブの Program Fileフォルダの下にLTCという名前

の専用フォルダが作られ,必要なファイルが 格納されます.

## **LTspice の入手**

LTspiceのインストール・ファイル swcadiii.exeはLTspiceリニアテクノロジーの ウェブ・ページ内にある,**図 1 - 1** に示すデザ イン・シミュレーションのページからダウン ロードできます.

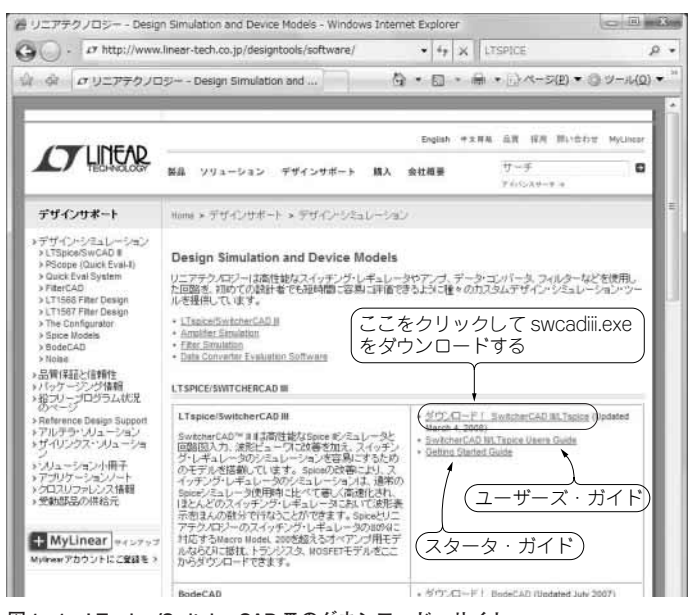

**図 1- 1 LTspice/SwitcherCAD Ⅲのダウンロード・サイト** リニアテクノロジーのトップ・ページで[デザインサポート]を選択し,開いた画面の 左側メニューの[デザイン・シミュレーション]をクリックするとこの画面になる

**● LTspice ダウンロード用のページを開く**

リニアテクノロジーのウェブ・ページは以 下です.

http://www.linear- tech.co.jp/

上のほうにある「デザインサポート]をク リックすると,シミュレータや技術情報のペ ージに移動します.

次に,デザインサポート左側のメニューか ら[デザイン・シミュレーション]を選択す ると,**図 1 - 1**に示したLTspice/SwitcherCAD Ⅲのダウンロードができるページに移動しま す.

## **● ダウンロードするファイル**

このページでは、以下の三つのファイルが ダウンロードできるようになっています.

 $(1)$  swcadiii exe

実行形式のファイルで,シミュレータ本体 といえます.

このファイルを実行すると回路シミュレー タがインストールされ,LTspiceを利用できる

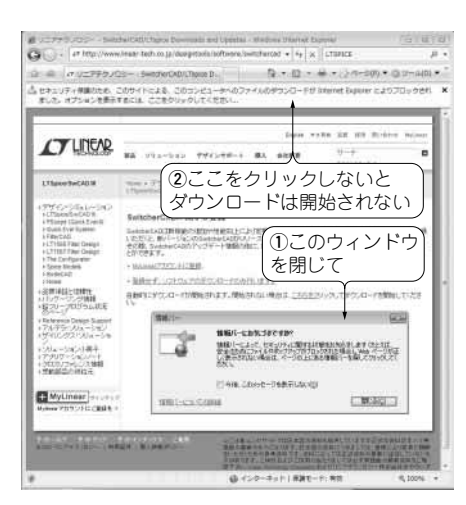

**図 1- 2 ダウンロードを開始するための操作** 「ダウンロード!]をクリックするとこの画面になる

ようになります.

 $(2)$  scad3.pdf pdf形式のドキュメントです.

英文のLTspice/SwitcherCADⅢのユーザー ズ・ガイドで,いわばLTspiceの取扱説明書 です.本書も,このユーザーズ・ガイドを参 照しています.

(3)LTspiceGettingStartedGuide.pdf pdf形式のドキュメントです.

スタータ・ガイドで, 初めてLTspice/ SwitcherCAD Ⅲを利用する人を対象とし、全 体像が簡潔にまとめられています.

## **● インストール用ファイルのダウンロード**

回路シミュレータ本体をダウンロードする には,**図 1- 1**のページの

## **ダウンロード! SwitcherCAD Ⅲ/LTspice**

の部分をクリックします. アカウントを登録 してあると,**図 1 - 2** のような画面に変わり, 自動でダウンロードを始めようとします。登 録しなくてもダウンロードは可能です.

Windowsの標準のセキュリティ設定では, **図 1 - 2** のようにダウンロードの可否を聞いて きます.メッセージのウィンドウを閉じ,黄 色い情報バーをクリックすると,ダウンロー ドが可能になります.

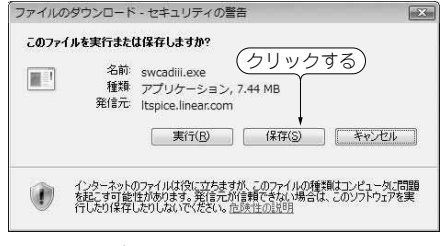

**図 1 - 3 ダウンロードする実行ファイル swcadiii.exe は保存しておく**

再インストールのとき,再度ダウンロードする必要がな くなる